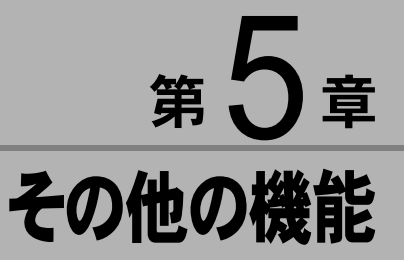

この章では、画像管理ソフト「ImageTouch」の起動フォルダの 設定、他のアプリケーションの利用方法など便利な機能につい て説明します。

# ïïïïïïïïïïïïïïïïïïïïïïïïïïïïï Image Iouch の起動ノオルダ を設定する

ImageTouchを開いたときに最初に表示するフォルダを設 定します。

ImageTouchのメインウィンドウとサブウィンドウの起動 フォルダをそれぞれ設定できます。

起動フォルダを設定しておくと、ImageTouch 起動時に指 定のフォルダを開くことができます。

ImageTouch を起動した状態から操作します。

▶▶ P.17 「ImageTouch を起動する」

1「ファイル]から「起動フォルダ設定」を選択する P.107「サムネイル一覧画面のメニュー」 [起動フォルダ設定] ダイアログが表示されます。

 $\overline{\mathbf{2}}$  メインウィンドウ、サブウィンドウの起動フォル ダをそれぞれ設定する

フォルダ指定をする場合、[参照]を選択すると、フォ ルダの選択ダイアログからフォルダを選択できます。

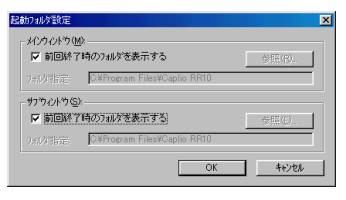

P.84「起動フォルダ設定ダイアログ」

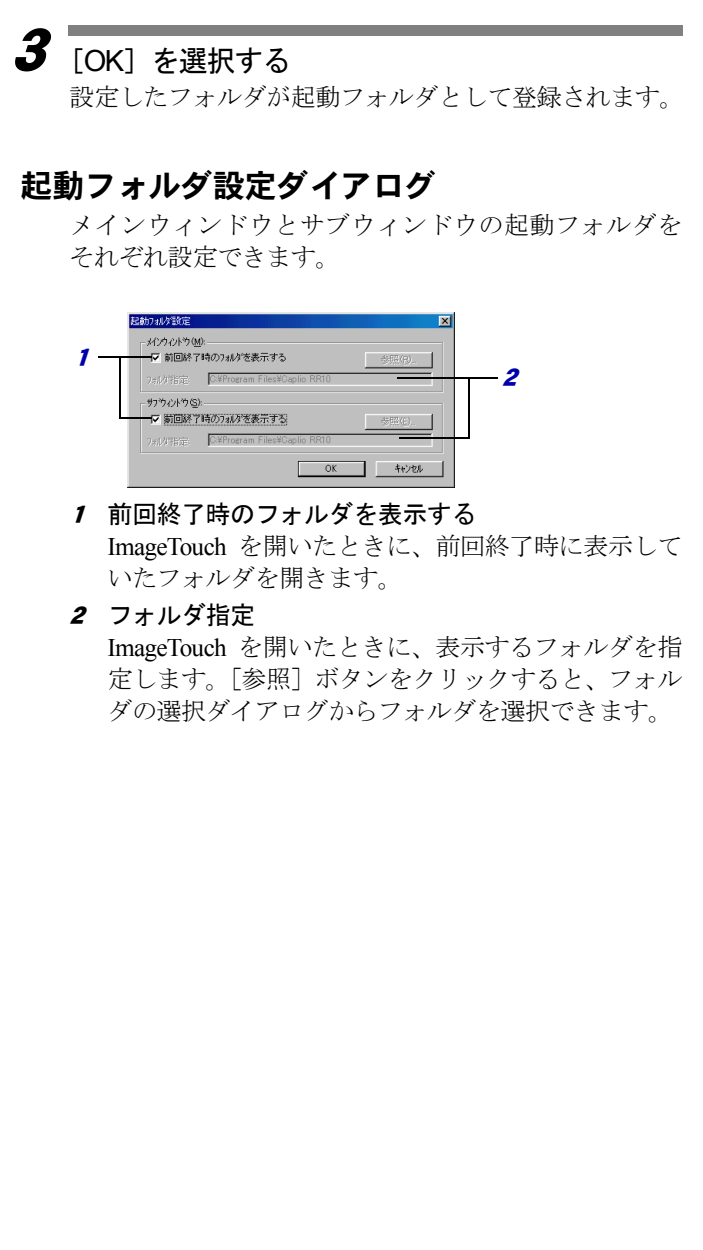

# ïïïïïïïïïïïïïïïïïïïïïïïïïïïïï 表示履歴を設定する

ImageTouch(サムネイル一覧)に最近表示したファイルの サムネイルを記憶する個数を設定します。表示履歴を設 定すると、ImageTouch( サムネイル一覧 ) の再表示を高速 にできます。

- 1「ファイル]から「表示履歴設定」を選択する ■■■ P.107「サムネイル一覧画面のメニュー」 [表示履歴設定]ダイアログが表示されます。
- 2 「表示履歴を持つ」のチェックボックスをオンに して、最近表示したサムネイルを記憶する個数を 設定する

100 ~ 999 までの個数を設定できます。

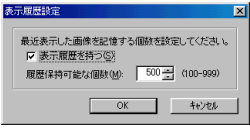

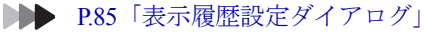

3 [OK]を選択する

設定した個数のサムネイルを記憶します。

### 表示履歴設定ダイアログ

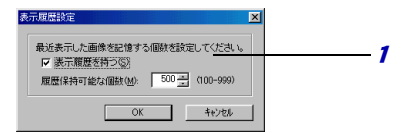

1 最近表示したファイルのサムネイルを記憶する表示 履歴を持ちます。

サムネイルを記憶する個数を 100 ~ 999 の間で設定 します。

・記憶する個数を多 く設定すると、検 索の速度が落ちる ことがあります。 お使いになるパソ コンのメモリ容量 などを考慮して、 記憶する個数を設 定してください。

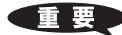

・最大 26 個のアプリ ケーションソフト を登録できます。

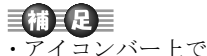

右クリックして表 示されるショート カットメニューか ら[アプリケー ションの登録] を 選択しても、アプ リケーションの登 録ダイアログが表 示されます。

・ImageTouch をイン ストールすると、 「あおり補正」「貼 り合わせ」のアプ リケーションが自 動的に登録されま す。

**▶▶▶**P.90「画像のゆ がみを補正する」 ▶▶ P.97「画像を貼 り合わせる」

# ïïïïïïïïïïïïïïïïïïïïïïïïïïïïï 他のアプリケーションを利用する

ImageTouch にアプリケーションを登録しておくと、アイコン バーのアプリケーションアイコンをダブルクリックするだけで 登録したアプリケーションを簡単に利用できます。

### よく使うソフトを登録

よく利用するアプリケーションを、ImageTouch のアイコ ンバーに登録します。

ImageTouch が表示された状態から操作します。

▶▶ P.19 「ImageTouch の画面について」

1[ファイル]から [アプリケーションの登録]を 選択する

■ P.107「サムネイル一覧画面のメニュー」

[アプリケーションの登録]ダイアログが表示されます。

# $\boldsymbol{2}$  [追加] を選択する

登録済みのアプリケーションを変更する場合は、登録済 みアプリケーションのタイトルを選択し、[変更]を選 択します。

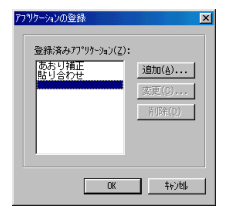

「アプリケーションアイコンの追加]ダイアログが表示 されます。

### 「参照]を選択する

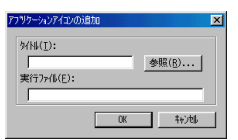

[アプリケーションの選択] ダイアログが表示されます。

**4** 登録するアプリケーションを選択し [開く] を選 択する

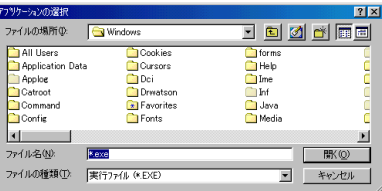

「アプリケーションアイコンの追加]ダイアログにアプ リケーションのタイトル名、実行ファイル名が表示され ます。

# $\overline{\bm{5}}$   $_{\text{OKl}}$  を選択する

登録するアプリケーション名が「登録済みアプリケー ション」に表示されます。

# $\overline{\bm{6}}$  [OK] ボタンを選択する

アイコンバーにアプリケーションが登録されます。

#### アプリケーションの登録ダイアログ

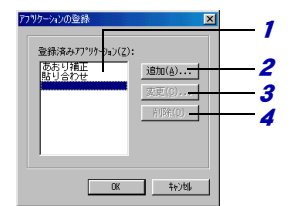

- 1 登録済みアプリケーション 登録済みのアプリケーションを一覧表示します。
- 2 追加

新しくアプリケーションを登録します。

3 変更

登録したアプリケーションを別のアプリケーション に変更します。

4 削除 登録したアプリケーションを削除します。

- 目補目 ・「タイトル」は、変更 できます。全角で 8 文字まで入力でき ます。 ・アプリケーションの
- 選択ダイアログか ら選択できるのは、 実行形式のファイ ル(\*.EXE)のみで す。

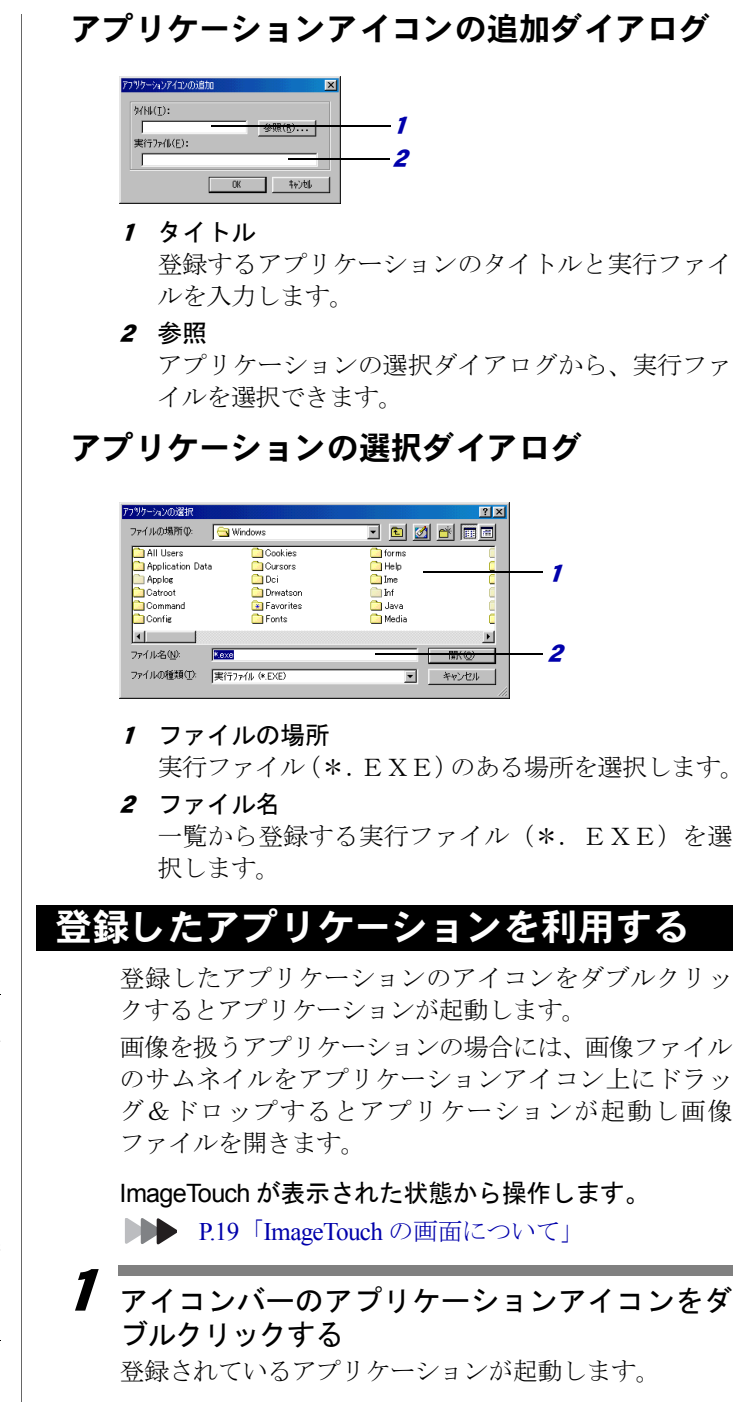

一重 更

・ドラッグ&ドロッ プで画像ファイル を渡せるアプリ ケ ー シ ョ ン は、 OLE2 に対応して いる必要がありま す。 ・ドラッグ&ドロッ プできる画像は 1 ファイルです。(起 動するアプリケー ションの仕様によ り異なります。)

# アイコンバーからソフトを削除する

登録したアプリケーションを削除します。

1[ファイル]から「アプリケーションの登録]を 選択する P.107「サムネイル一覧画面のメニュー」 「アプリケーションの登録]ダイアログが表示されます。

#### 2「登録済みアプリケーション」から削除するアプ リケーション名を選択し、[削除]を選択する

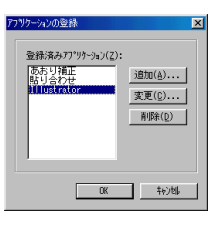

「アプリケーションアイコンの削除確認]ダイアログが 表示されます。

### 3 [OK]を選択する

登録したアプリケーションが削除され、[アプリケー ションの登録] ダイアログに戻ります。

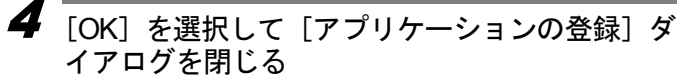

アイコンバーから登録したアプリケーションが消去さ れます。

自捕王星

・起動したアプリケー ションでの画像 ファイルの扱い方 については、それぞ れのアプリケー ションの使用説明 書を参照してくだ さい。

# ïïïïïïïïïïïïïïïïïïïïïïïïïïïïï 画像のゆがみを補正する

あおり補正では、遠近によるゆがみ ( あおり ) を持つ画像を補正 し、より見やすくすることができます。

あおり補正には、1 枚の画像に補正情報を指定して行う「1 枚 モード」と 2 枚の画像を使って自動で補正を行う「2 枚モード」 の2種類の方法があります。

#### 目補正足目

- ・あおり補正で表示できるのは、サムネイル表示されている静止画ファ イル(WMF ファイルを除く)です。音声、動画ファイルは編集でき ません。
- ・画像の色数が 16 色以下の場合、あおり補正できません。

# ゆがみを手動(1 枚モード)で補正する

1枚の画像に対して補正情報(四角形の4点を指定)を 入力し、画像変形処理を行い、補正画像を生成します。

#### サムネイル一覧を表示して操作を始めます。

▶▶ P.17「ImageTouch を起動する」 P.30「ファイルを選択する」

### 1 サムネイル一覧からあおり補正したい画像のサ ムネイルを選択する

**▶▶ P.19「サムネイル一覧」** P.30「ファイルを選択する」

#### 巨補巨足目

・あおり補正画面で画像枠を選択し、[ファイル]から[開く] を選択すると、選択した画像が画像枠に表示されます。

#### 2選択したファイルを 凸あおり 上にドラッグ する

あおり補正画面に選択した画像が表示され、画像補正の 枠(ラバーバンド)が表示されます。

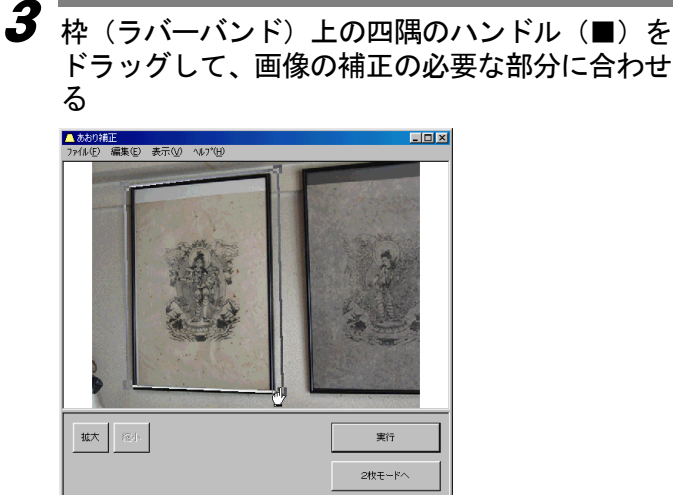

#### 目補耳足

- ・[2 枚モードへ]を選択すると、画像を自動で補正する画面に 切り替わります。
- ・[拡大]を選択すると画像を拡大表示できます。
- ・[縮小]を選択すると、拡大表示した画像を縮小できます。

### $\boldsymbol{A}$   $_{[\text{\scriptsize{64}},\text{\scriptsize{64}}]}$   $_{\text{\scriptsize{65}}}$   $_{\text{\scriptsize{68}}}$   $_{\text{\scriptsize{68}}}$   $_{\text{\scriptsize{68}}}$   $_{\text{\scriptsize{68}}}$   $_{\text{\scriptsize{68}}}$   $_{\text{\scriptsize{68}}}$   $_{\text{\scriptsize{68}}}$   $_{\text{\scriptsize{68}}}$   $_{\text{\scriptsize{68}}}$   $_{\text{\scriptsize{68}}}$   $_{\text{\scriptsize{68}}}$   $_{\text{\scriptsize{68}}}$   $_{\text{\scriptsize{68}}}$   $_{\text{\$ 画像の背景色を選択する

背景色の設定は、あらかじめ黒色が選ばれています。必 要に応じて設定してください。

P.92「背景色設定ダイアログ」

#### $\overline{\bm{5}}$   $\overline{[$ 編集]から[オプション]を選択し、撮影に使 用したカメラを選択する

ここで撮影に使用したカメラを選択して補正を行うと、 カメラの特性に合わせた補正ができます。

P.93「オプションダイアログ」

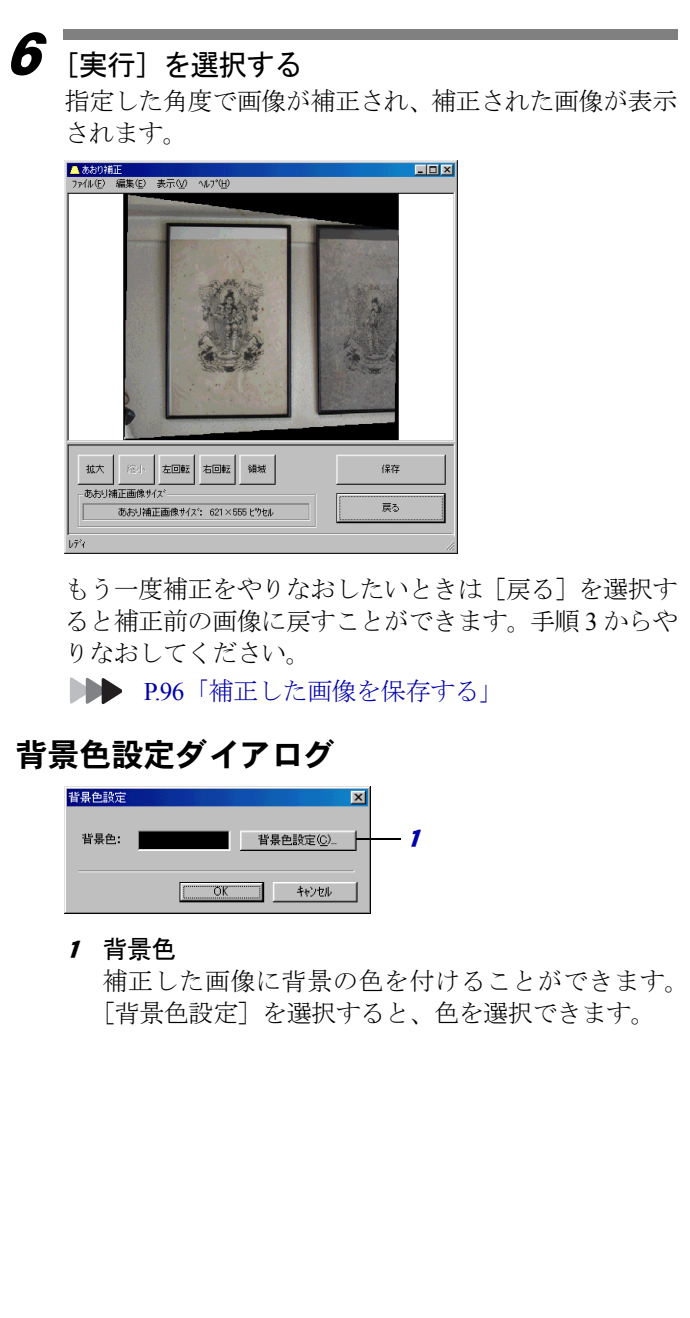

色ダイアログ

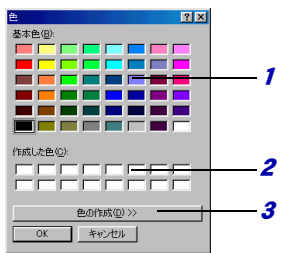

1 基本色

使用できる基本色が表示されます。使用したい色を 選択して[OK]を選択すると、[背景色設定]ダイ アログの背景色に表示されます。

**2 作成した色** 

独自に作成した色が表示されます。

3 色の作成

このボタンをクリックすると、右側に色作成のため のカラーマトリックスが表示されます。入力欄やス ライダーを使って色を作成します。

作成したい色に近い色を基本色の中から選択してか ら、「色作成」をクリックすると微調整するだけで簡 単に色を作成できます。

### オプションダイアログ

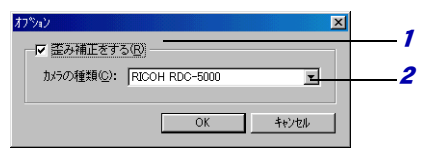

1 歪み補正をする

この項目を選択すると、カメラの種類が選択できる ようになります。選択したカメラの使用レンズの情 報にしたがってゆがみ補正を行います。

2 カメラの種類

より自然な補正を行うために、使用しているカメラ の種類を選択します。選択したカメラの焦点距離、歪 曲係数(ゆがみの情報)が設定されます。

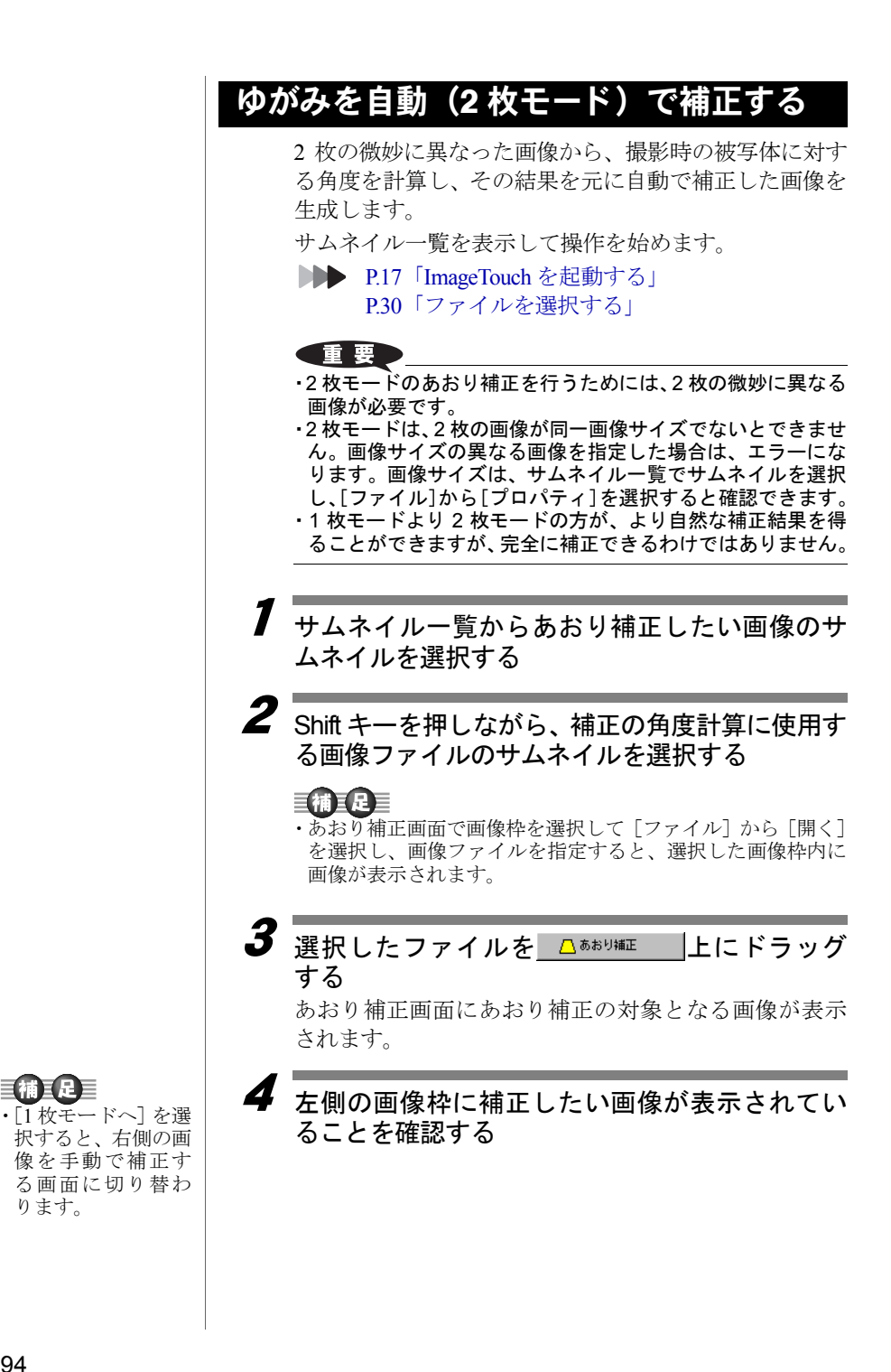

ります。

三補三足三

補正したい画像が右側の画像枠に表示されている場合 は、画像をドラッグ&ドロップして入れ替えます。

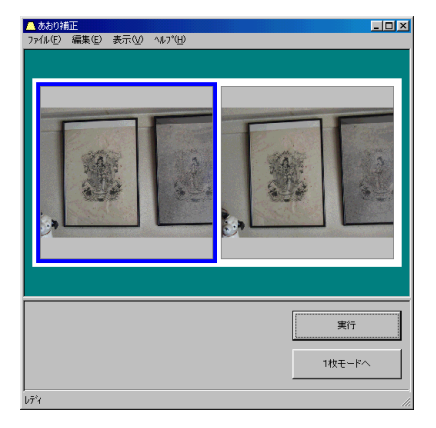

### $\overline{\bm{5}}$   $\overline{\bm{5}}$   $\overline{\bm{5}}$ の背景色を選択する

背景色の設定は、あらかじめ黒色が選ばれています。必 要に応じて設定してください。

P.92「背景色設定ダイアログ」

#### $\overline{\bm{6}}$  [編集] から [オプション] を選択し、画像の撮 影に使用したカメラを選択する

撮影に使用したカメラを選択して補正を行うと、カメラ の特性に合わせた補正ができます。

P.93「オプションダイアログ」

#### 「実行】を選択する

7

あおり補正が自動で行われ、補正された画像が表示され ます。

もう一度補正をやりなおしたいときは「戻る]を選択す ると補正前の画像に戻すことができます。手順 5 からや りなおしてください。

**▶▶ P.96「補正した画像を保存する」** 

### 巨補互足三

- ・補正結果の保存形式 として指定可能な ファイルの種類は BMP、Exif2.1、JPEG、 TIFF、PNG 形式で す。
- ・保存した画像の色数 はフルカラーとな ります。

### 補正した画像を保存する

1枚モードのあおり補正、または2枚モードのあおり補 正で補正した画像を保存します。

あおり補正画面に補正した画像が表示された状態から、 説明します。

■■■ P.94「ゆがみを自動(2枚モード)で補正する」 P.90「ゆがみを手動(1枚モード)で補正する」

1 画像の一部分を切り取って保存したい場合は[領 域]を選択する

画像の全体を保存したいときは、この操作は不要です。 手順 3 へ進んでください。

#### 三補三足三

- ・[拡大]を選択すると、画像を拡大できます。拡大した画像を 元に戻すには[縮小]を選択します。
- •「左回転]「右回転]を選択すると、画像を回転できます。

 $\boldsymbol{2}$  枠(ラバーバンド)のハンドル(■)をドラッグ して保存したい部分を選択する

 $\boldsymbol{3}$  [保存] を選択する

「名前を付けて保存]ダイアログが表示されます。

4 「保存場所」「ファイルの種類」「圧縮率」を選択 し、ファイル名を入力して「保存」を選択する ■ P.76「名前を付けて保存ダイアログ」

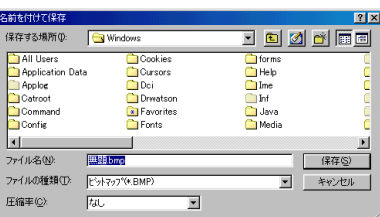

補正した画像が保存されます。

# ïïïïïïïïïïïïïïïïïïïïïïïïïïïïï 画像を貼り合わせる

複数の画像を貼り合わせて 1 枚の画像を作ります。 風景写真など分割して撮影した複数の画像のオーバーラップす る部分を貼り合わせて1つの画像にすることができます。 貼り合わせには、選択した画像のオーバーラップする部分を自 動的に検出して貼り合わせる方法と画面上で画像を重ね合わせ て貼り合わせる方法の 2 種類の方法があります。

#### (重要

・貼り合わせは、選択した画像が同一画像サイズでないとできません。 画像サイズの異なる画像を指定した場合は、エラーになります。画像 サイズは、サムネイル一覧でサムネイルを選択し、「ファイル】から 「プロパティ〕を選択すると確認できます。

#### 巨補三足

- ・貼り合わせで表示できるのは、サムネイル表示されている静止画ファ イル(WMF ファイルを除く)です。音声、動画ファイルは編集でき ません。
- ・画像の色数が 16 色以下の場合、貼り合わせできません。
- ・貼り合わせ可能な枚数は、2 画像から最大 16 画像です。
- ・貼り合わせは、横一列で 16 枚まで、縦一列 4 枚まで、ブロック形(縦 横 2 × 1、3 × 4、4 × 4 など)で 4 × 4 までの画像を貼り合わせでき ます。縦一列で 5 枚以上の画像を貼り合わせしたい場合、いったん横 一列で貼り合わせしてから貼り合わせ結果を回転させてください。
- ・貼り合わせる画像の色数、明るさをできるだけ合わせるようにしてく ださい。色数や明るさの差が大きいと、精度が悪く、予想通りの結果 が得られないことがあります。
- ・貼り合わせる画像の重なり合う部分が少ないと、貼り合わせできな かったり、予想通りの結果になりません。

# 自動で貼り合わせをする

4 × 4 の画像枠上に貼り合わせを行う画像を配置し、配 置された位置情報を元に自動で貼り合わせ画像を生成 します。貼り合わせ位置と、貼り合わせ方法を指定しま す。

サムネイル一覧を表示して操作を始めます。

DDD P.17「ImageTouch を起動する」 P.30「ファイルを選択する」

1 サムネイル一覧で Shift キーを押しながら、貼り 合わせたい画像のサムネイルを選択する

**▶▶ P.19「サムネイル一覧」** P.30「ファイルを選択する」

#### 三補三

・貼り合わせ画面で画 像枠を選択して [ファイル]から[開 く]を選択し、画像 ファイルを指定す ると、選択した画像 枠内に画像が表示 されます。

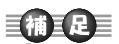

・「微調整して貼り合 わせ」を選択して [次へ]を選択する と、手動で貼り合わ せる画面に切り替 わります。

2 選択したファイルを ロミッキャング する

貼り合わせ画面に選択した画像が表示されます。

 $\overline{\bm{3}}$ 「自動で貼り合わせ」を選択する

# **4** [4 × 4] または[16]を選択する

[4 × 4] を選択すると、ブロック形、縦 1 列で貼り合 わせます。左上の画像を基準に長方形、正方形になるよ うに画像を配置してください。

「16] を選択すると、左上の画像を先頭に構1列に貼り 合わせます。左上からすきまなく画像が並ぶように配置 してください。

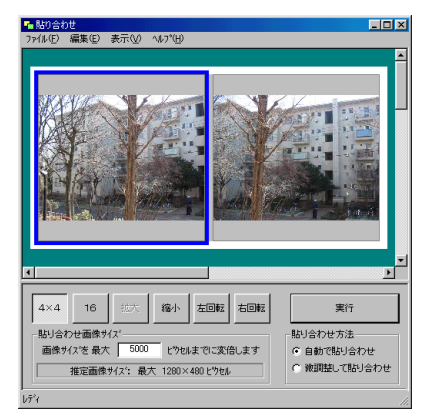

#### 言補言足言

- ・縦 1 列に 5 枚以上の画像を貼り合わせたい場合は、一度横 1 列で貼り合わせてから、貼り合わせ結果を回転させます。
- ・[拡大]を選択すると画像を拡大表示できます。また、画像を 拡大すると貼り合わせ画面に表示される画像枠が減ります。
- ・[縮小]を選択すると、拡大表示した画像を縮小できます。ま た、画像を縮小すると、貼り合わせ画面に表示される画像枠 が増えます。

# $\overline{\bm{5}}$  貼り合わせ画像サイズを入力する

貼り合わせた結果、ここで指定した画像サイズを超えた 場合は、全体を縮小して最大サイズ以下に変倍します。

### **6** [編集] から [背景色] を選択し、補正した画像 の背景色を選択する

背景色の設定は、あらかじめ黒色が選ばれています。必 要に応じて設定してください。

P.92「背景色設定ダイアログ」

#### 7 [編集]から[オプション]を選択し、撮影に使 用したカメラを選択する

ここで撮影に使用したカメラを選択して補正を行うと、 カメラの特性に合わせた補正ができます。

P.93「オプションダイアログ」

# $\bm{\mathcal{B}}$ 「実行]を選択する

貼り合わせが行われ、貼り合わされた画像が表示されま す。

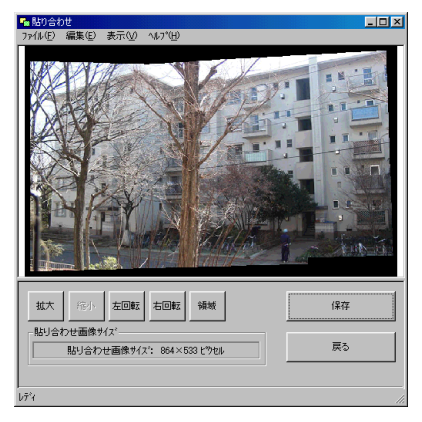

■ P.102「貼り合わせた画像を保存する」

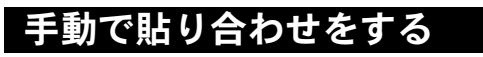

マウスで画像をドラッグして移動し、貼り合わせ位置の 微妙な位置調整ができます。指定された位置情報を元 に、貼り合わせ画像を生成します。

サムネイル一覧を表示して操作を始めます。

**DDD** P17「ImageTouch を起動する」 P.30「ファイルを選択する」

1 サムネイル一覧で Shift キーを押しながら、貼り 合わせたい画像のサムネイルを選択する

**DDD** P.19「サムネイル一覧」 P.30「ファイルを選択する」

#### 巨補三足三

- ・貼り合わせ画面で画像枠を選択して[ファイル]から[開く] を選択し、画像ファイルを指定すると、選択した画像枠内に 画像が表示されます。
- 2 選択したファイルを ロキッキャング する

自動貼り合わせ画面に選択した画像が表示されます。

# $\overline{\boldsymbol{3}}$  貼り合わせ方法で「微調整して貼り合わせ」を選 択して[次へ]を選択する

手動貼り合わせ画面が表示されます。

#### 4 画像のオーバーラップする部分が重なるように、 画像をドラッグする

「拡大]を選択すると画像を拡大表示できます。

[縮小]を選択すると、拡大表示した画像を縮小できま す。

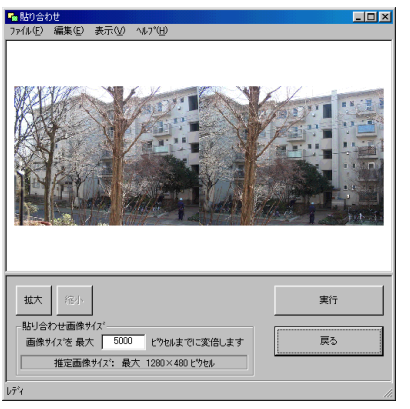

# $\overline{\bm{5}}$  貼り合わせ画像サイズを入力する

貼り合わせた結果、ここで指定した画像サイズを超えた 場合は、全体を縮小して最大サイズ以下に変倍します。

### $\overline{\bm{6}}$   $\overline{\bm{6}}$   $\overline{\bm{6}}$   $\overline{\bm{6}}$   $\overline{\bm{7}}$   $\overline{\bm{8}}$   $\overline{\bm{8}}$ の背景色を選択する

背景色の設定は、あらかじめ黒色が選ばれています。必 要に応じて設定してください。

P.92「背景色設定ダイアログ」

#### 7[編集]から「オプション]を選択し、撮影に使 用したカメラを選択する

ここで撮影に使用したカメラを選択して補正を行うと、 カメラの特性に合わせた補正ができます。

P.93「オプションダイアログ」

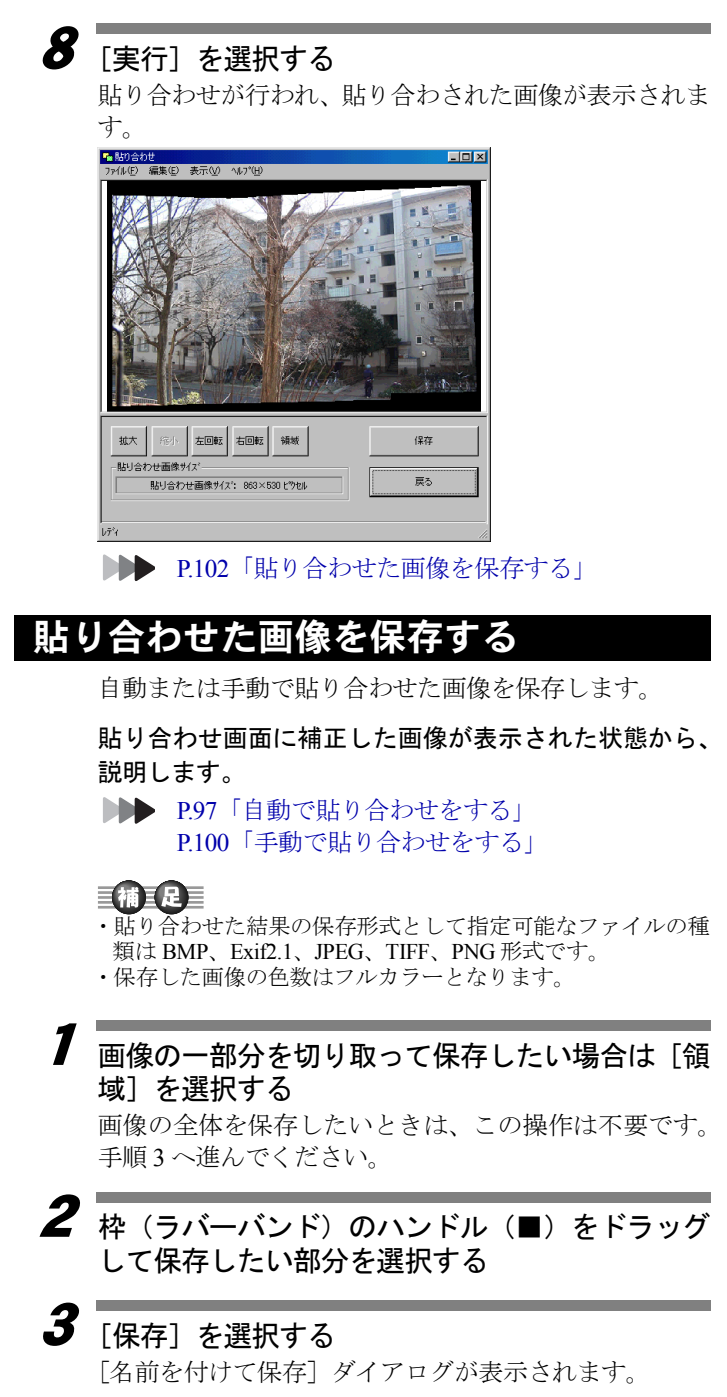

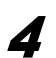

#### *▲* 「保存場所」「ファイルの種類」「圧縮率」を選択 し、ファイル名を入力して[保存]を選択する ■ P.76「名前を付けて保存ダイアログ」 貼り合わせた画像が保存されます。

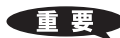

・お 使 い に な る TWAIN 対応機器の ドライバが正しく インストールされ ていることをご確 認ください。

ïïïïïïïïïïïïïïïïïïïïïïïïïïïïï TWAIN 対応機器から画像を読み込む

TWAIN 対応の入力機器(スキャナやデジタルカメラな ど)から画像ファイルを読み込みます。

# TWAIN 対応機器を選択する

使用する TWAIN 対応機器を選択します。

ImageTouch を起動した状態から操作します。

DDD P.17「ImageTouch を起動する」

1「ファイル]から「TWAIN 対応機器から取り込み] を選択し、[TWAIN 対応機器の選択]を選択する 「ソースの選択]ダイアログが表示されます。

2使用する TWAIN 対応機器を選択して、「選択」を 選択する

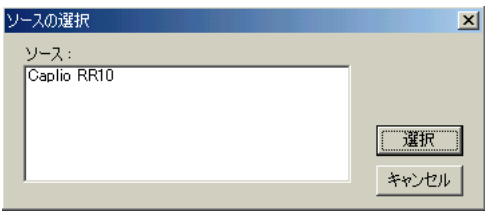

TWAIN 対応機器が選択されます。

TWAIN 対応機器から読み込む

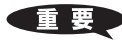

・TWAIN 対応機器か らの取り込み時に 指定できるファイ ル の 保 存 形 式 は、 BMP、JPEG、 EXIF2.1、TIFF、PNG 形式です。

TWAIN 対応機器から画像を読み込みます。

1「ファイル]から「TWAIN 対応機器から取り込み] を選択し、[TWAIN 対応機器から入力]を選択する [保存形式指定]ダイアログが表示されます。

 $\boldsymbol{2}$  入力する画像の「保存形式」、「圧縮率」を選択し て、[OK]を選択する

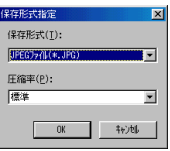

TWAIN 対応機器から指定した保存形式で画像が読み込 まれます。

#### 保存形式指定ダイアログ

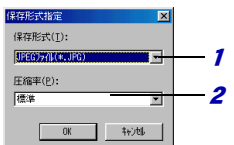

#### 1 保存形式

保存するファイル形式を選択します。 「BMP、JPEG、EXIF2.1、TIFF、PNG」から選択します。

2 圧縮率

#### 保存形式「JPEG ファイル」の場合

「標準」「圧縮率優先」「画質優先」から選択します。 保存形式「PNG ファイル」の場合

モードは 「ノンインターレース」「インターレース」 から選択します。

「インターレース」で保存すると、インターネットや オンラインサービス上で、ブラウザに PNG ファイル を表示する場合、きめの粗い画像から段階的にきれ いな画像に変わります。

#### 保存形式「BMP」「TIFF」の場合

圧縮率は設定できません。

#### 保存形式「EXIF2.1 ファイル」の場合

圧縮率は「ノーマル」「エコノミー」「ファイン」か ら選択します。